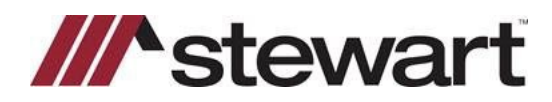

## **Turbo Title – Entering Stewart Connect Credentials**

Follow the steps below to enter Stewart Connect credentials into Turbo Title.

**Note: If you do not have your Stewart Connect credentials, please see the Quick Reference Card titled Stewart Connect – Resetting Your Password.**

## *Steps*

1. Click the **Turbo Policy** button.

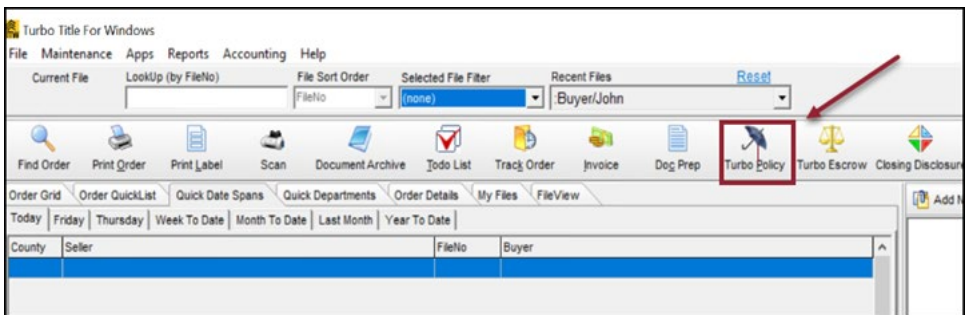

2. Click the **Stewart CPLs & Jackets** button.

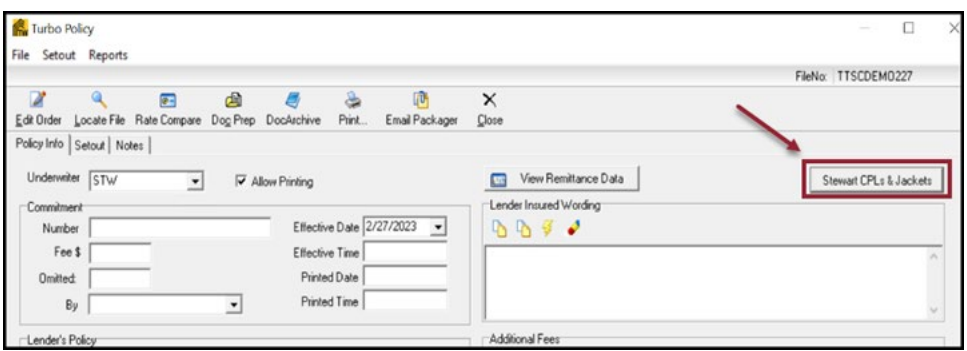

3. Delete any exisiting login credentials, then enter your Stewart Connect credentials and click **Login**.

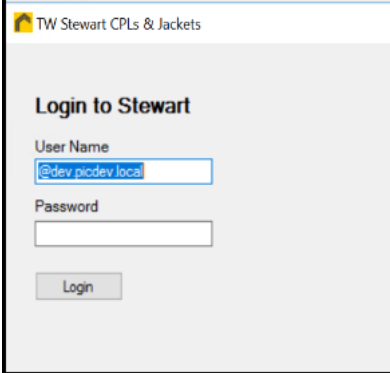

## **Questions?**

Should you have any questions, please contact the **Agency Support Center** at [customercare@stewart.com](http://em.stewart.com/MDY3LVlXTy00MzYAAAGKGIFs1fNAUXeaSZSjaOI-bY4_TALgOzVug1Q49l3qkIfodzBSSBrUkaJuhw--2bJZu-cZYRE=) or (844) 835-1200 Option 2.